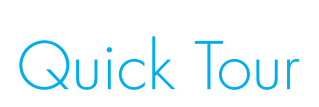

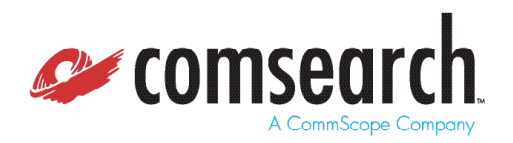

# WMTS Registration Database

*ASHE, Chicago, IL (Hosted by Comsearch, Ashburn, VA)*

### **Introduction**

Welcome to the WMTS Registration Database, ASHE's online interactive registration system, hosted by Comsearch. We have designed the registration process to help you quickly and easily register your WMTS telemetry, as shown here.

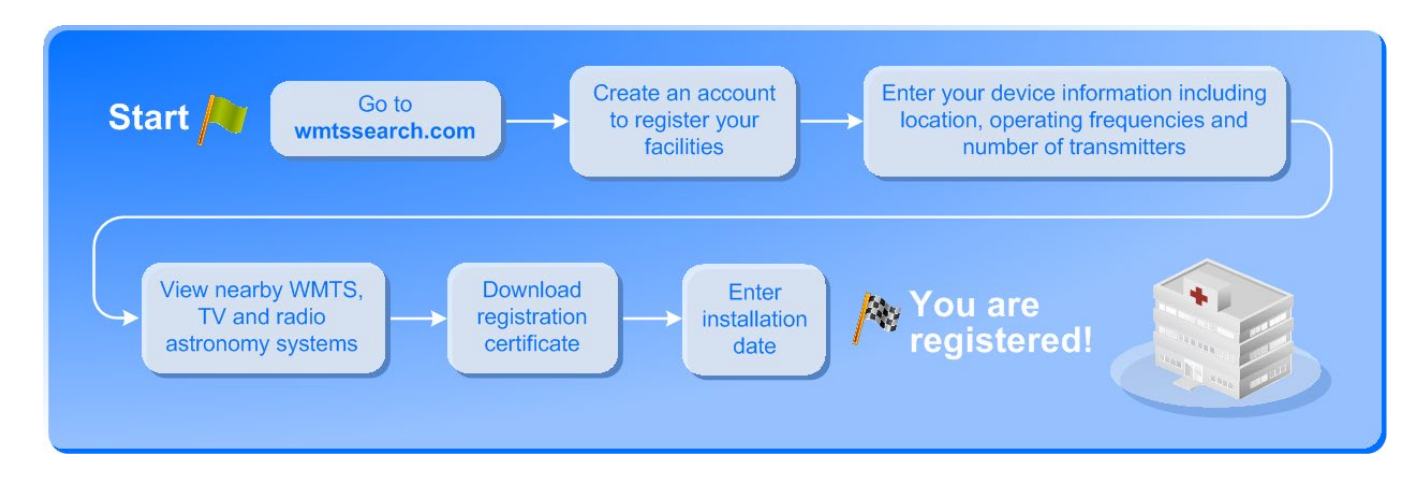

### WMTS Quick Tour

#### Step 1: Go to www.wmtssearch.com

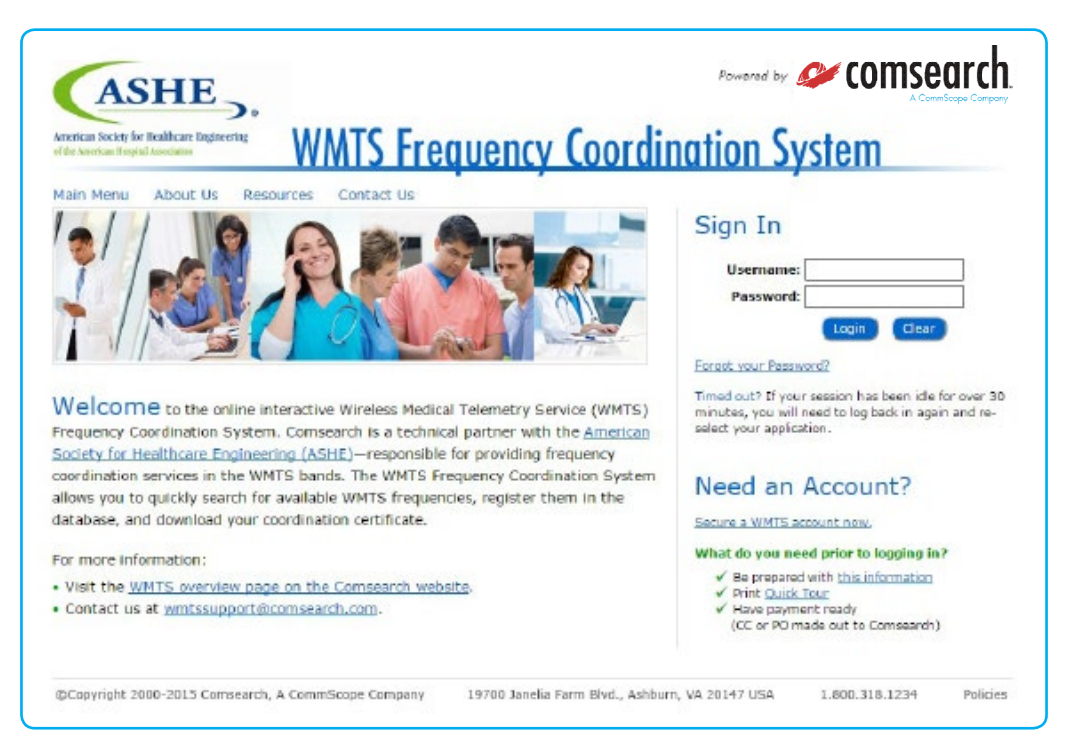

#### Step 2: Create an Account

You will first need to create an account. Select your own login and password, enter your contact information and enter the name and address for each healthcare facility that uses WMTS equipment. You can enter multiple facilities under your account. Select Add Another Facility to enter multiple facilities or select Submit to continue to the summary page.

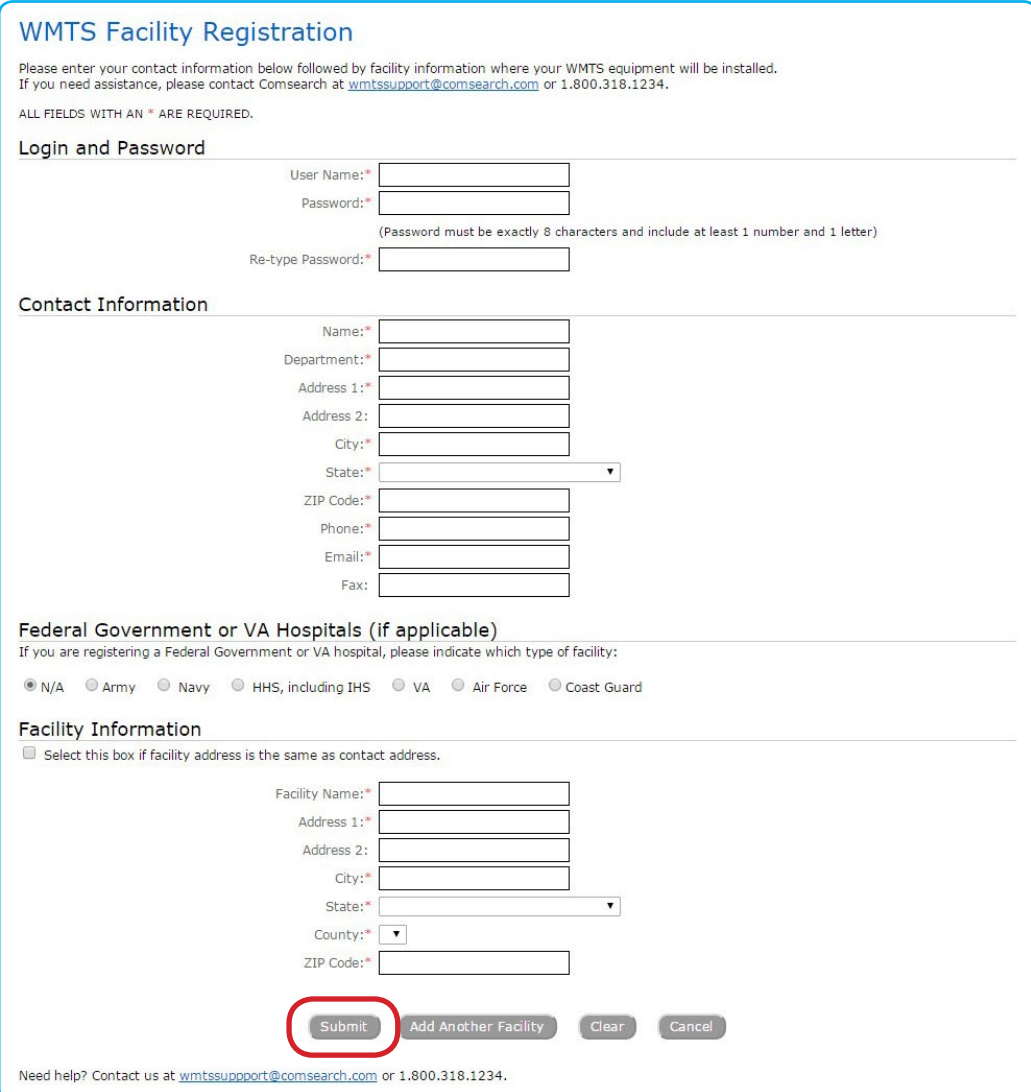

#### Step 3: Transaction Summary

There is a one-time administrative fee of \$200 per facility. This screen will summarize the facilities that you entered and the total cost. Select Continue to Payment Information to enter your payment details.

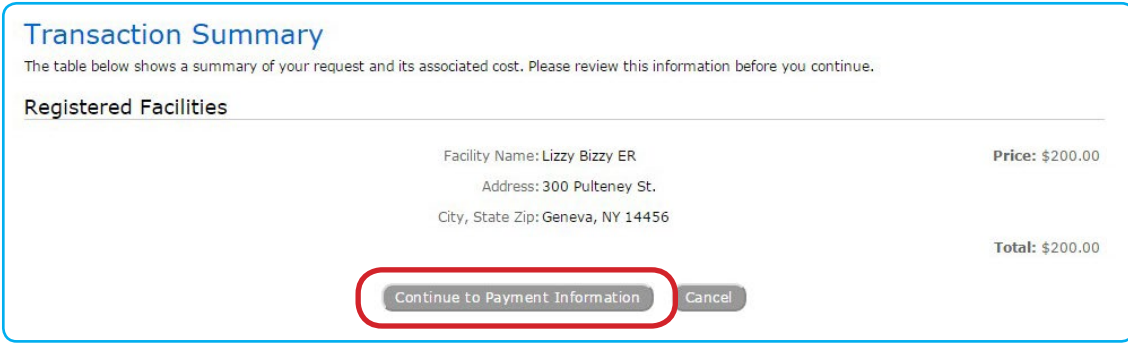

#### Step 4: Payment Information

You will need to enter your billing information and select the Credit Card (CC) or Purchase Order (PO) payment type. If you select credit card, your credit card will be automatically charged with the amount when you select Submit.

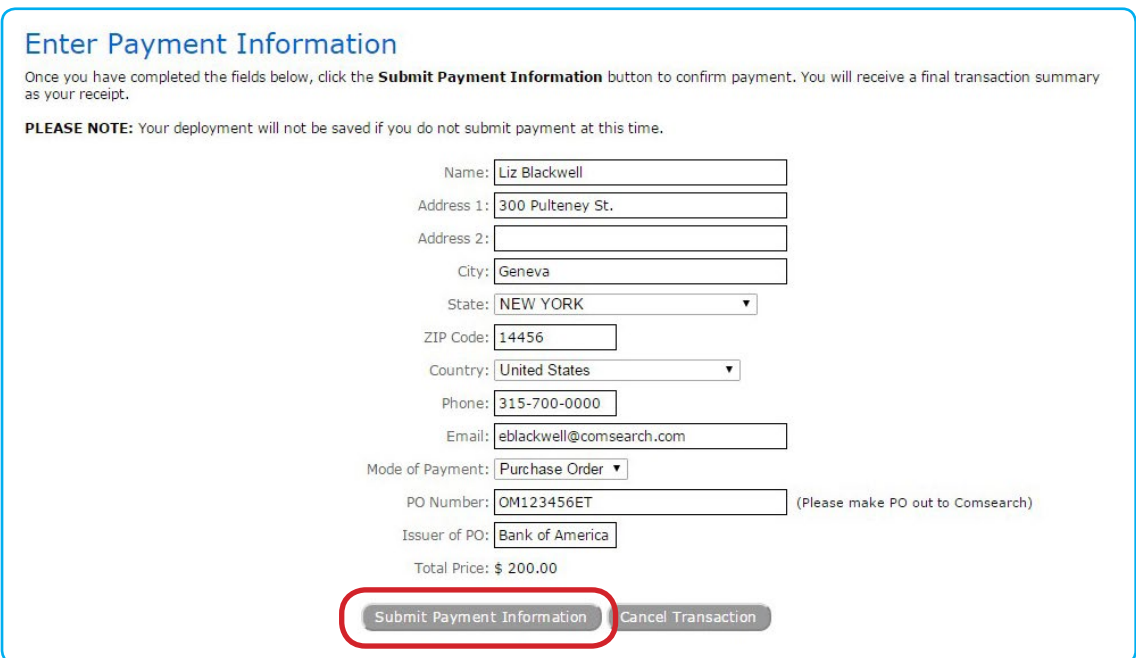

#### Step 5: Purchase Order Certification

If your payment type is PO, you will need to send a copy of the PO to wmtssupport@comsearch.com within 2 business days.

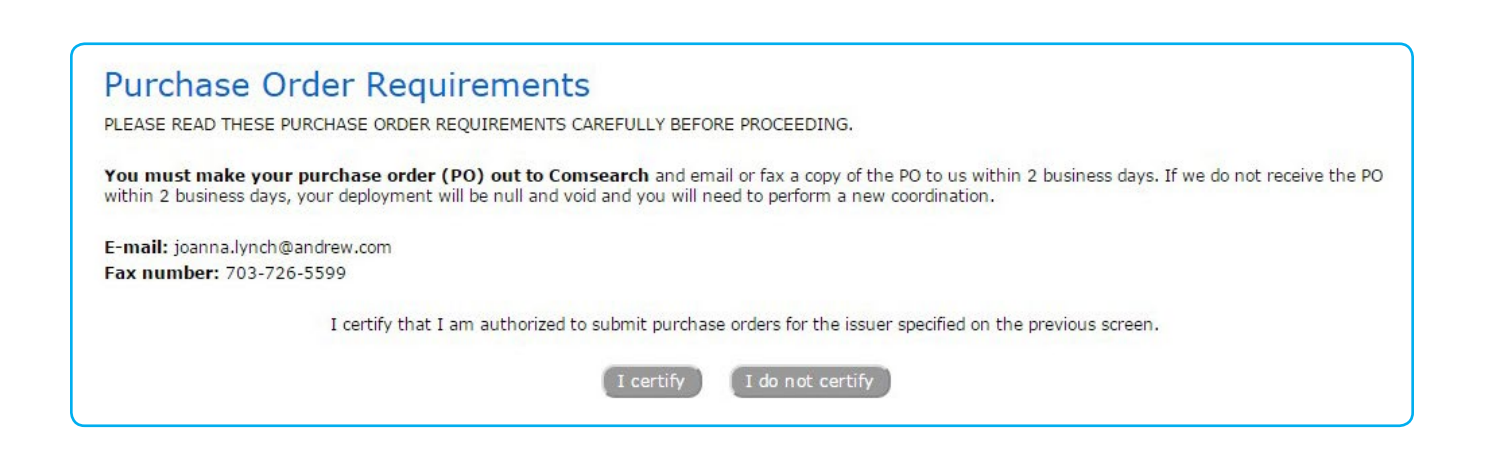

#### Step 6: Transaction Receipt

A summary of your facility information and costs is provided. You can print this page for your records. This information will also be emailed to you.

IMPORTANT: You still need to register your telemetry devices. Select the Register Your Devices button to do that!

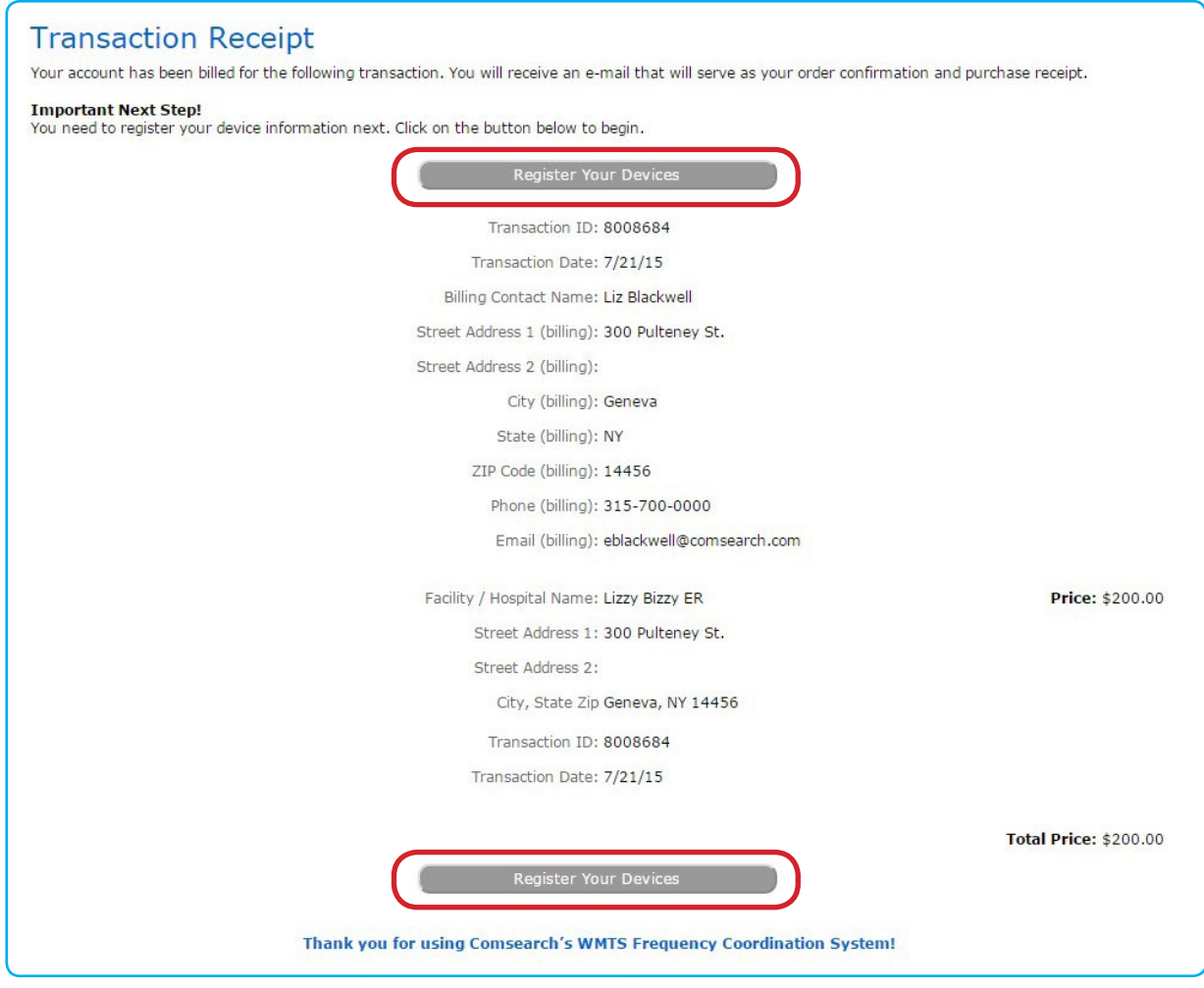

### Step 7: Register Your Devices

Select the Add a New WMTS Deployment button.

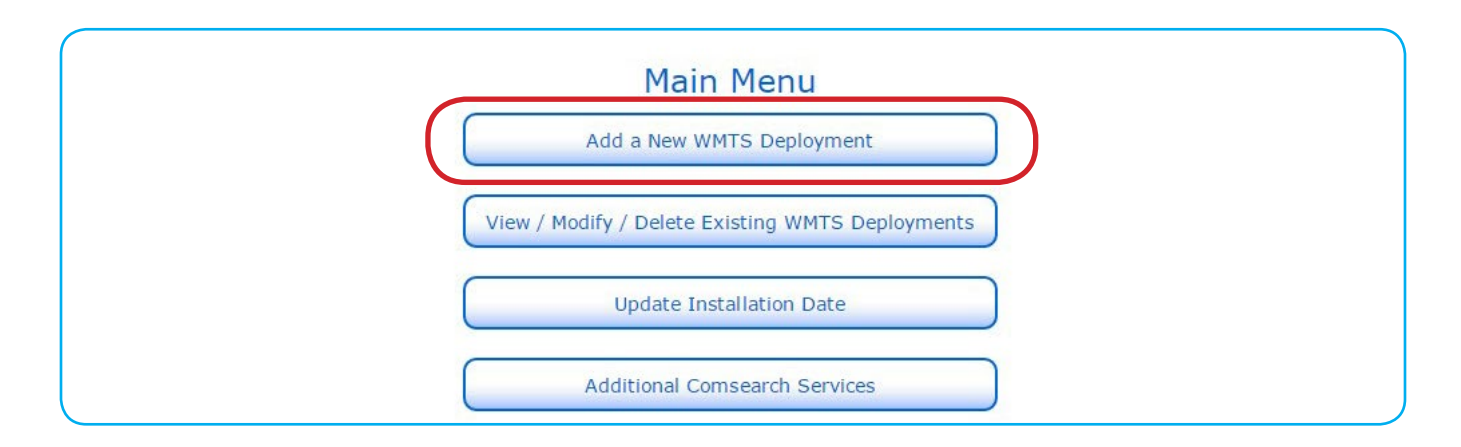

### Step 8: Select Your Facility Using the Facility Finder Button

Select the Facility Finder button and search for your hospital. Only facilities you registered will appear. Once you have selected the facility, click on the Select Facility link in the top right corner of the pop-up window.

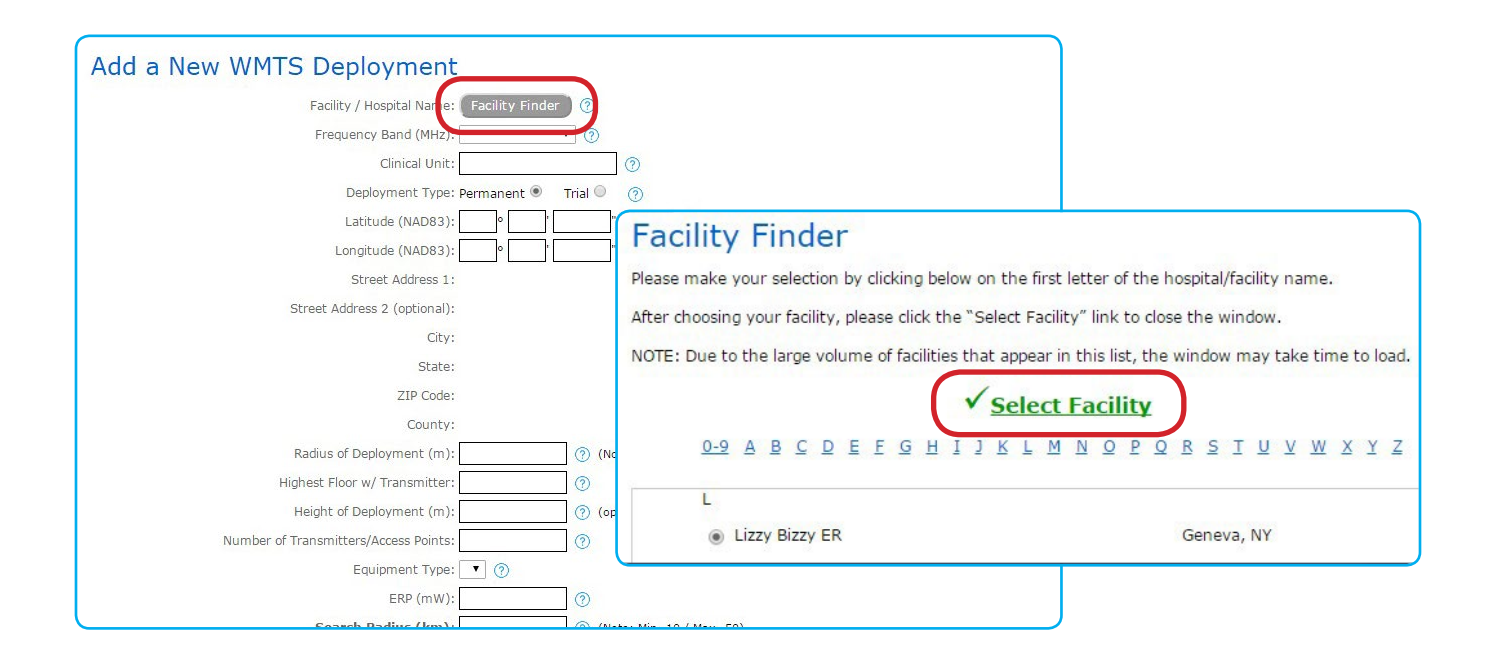

#### Step 9: Enter Your Deployment Information

Select the frequency band from the drop down menu; only one per registration. Enter the coordinates where the equipment will be located. If you do not know the coordinates, you can contact the vendor or Comsearch for assistance. Enter the remaining fields, including the total number of transmitters (including access points).

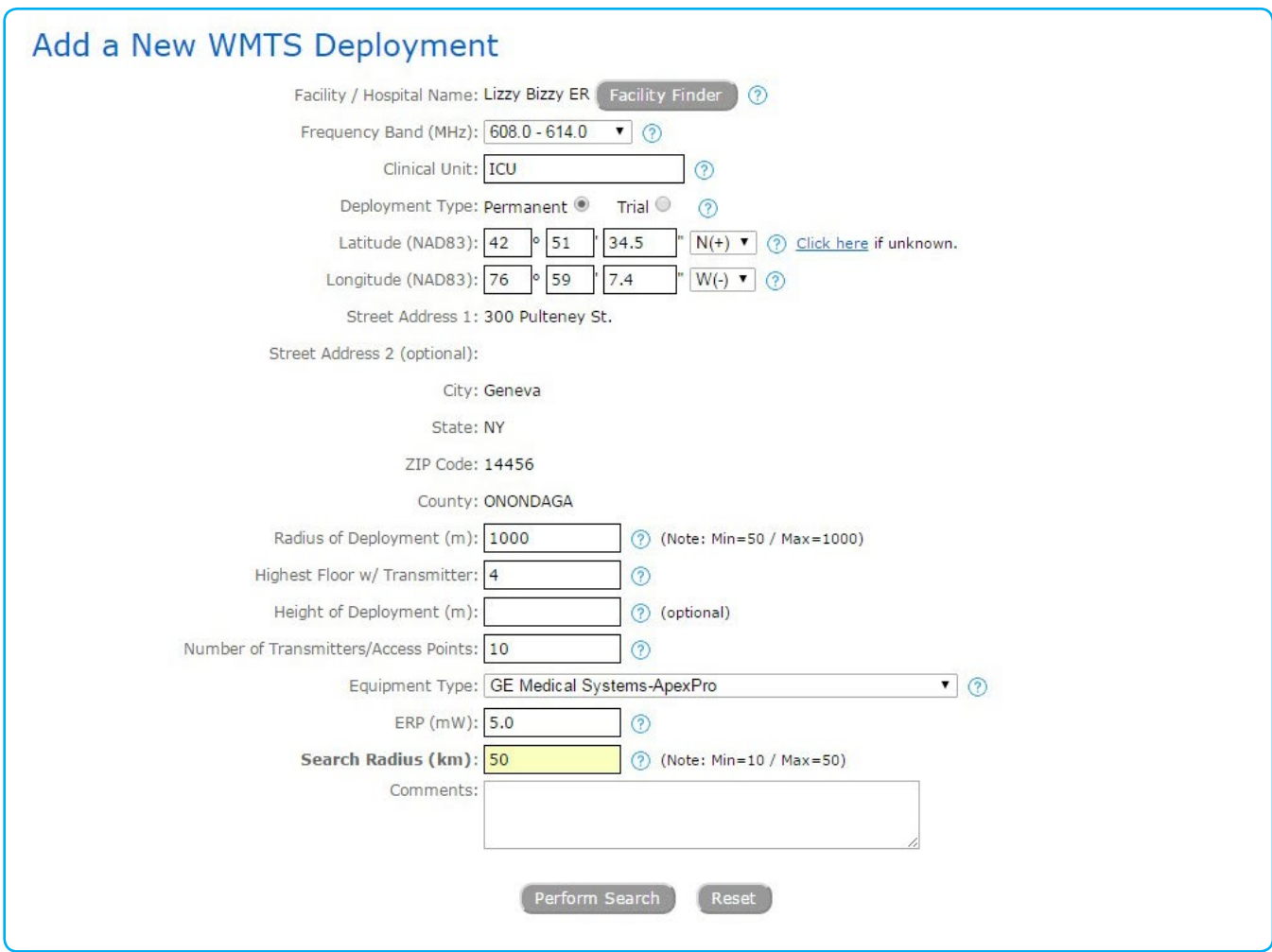

#### Step 10: View Search Results

This screen displays any nearby facilities with WMTS deployments in the same frequency band, as well as other co-channel or adjacent channel communication systems, including TV stations, radio astronomy facilities and Part 90 telemetry devices. We recommend that you contact your vendor if you are concerned about the close proximity of these systems.

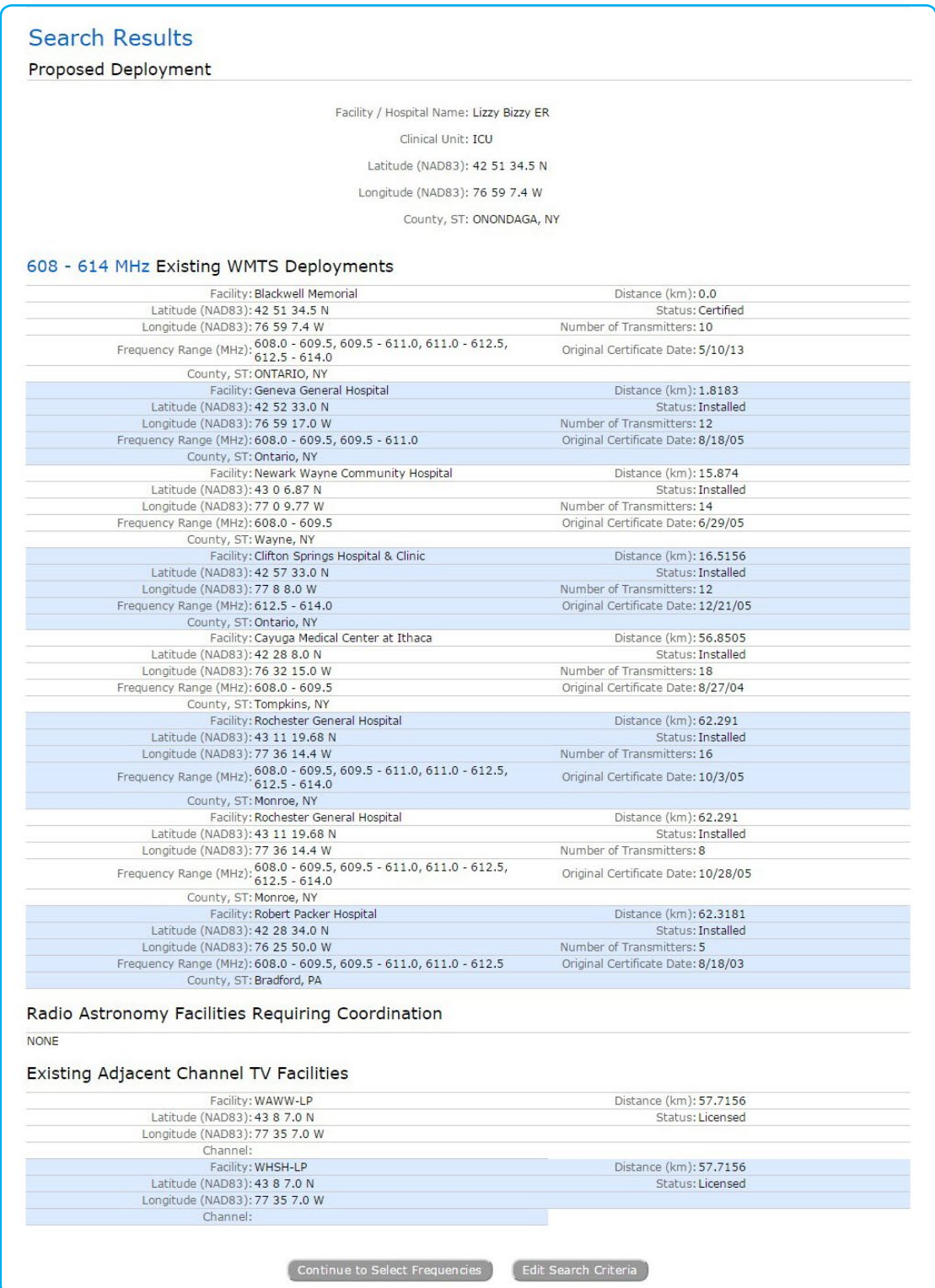

#### Step 11: Frequency Selection

Select the frequency ranges that will be used by your WMTS devices and list the specific frequencies in use in the text box provided. You can also enter a range in the text box such as 608–614, 1395–1400, or 1427–1429.5 MHz.

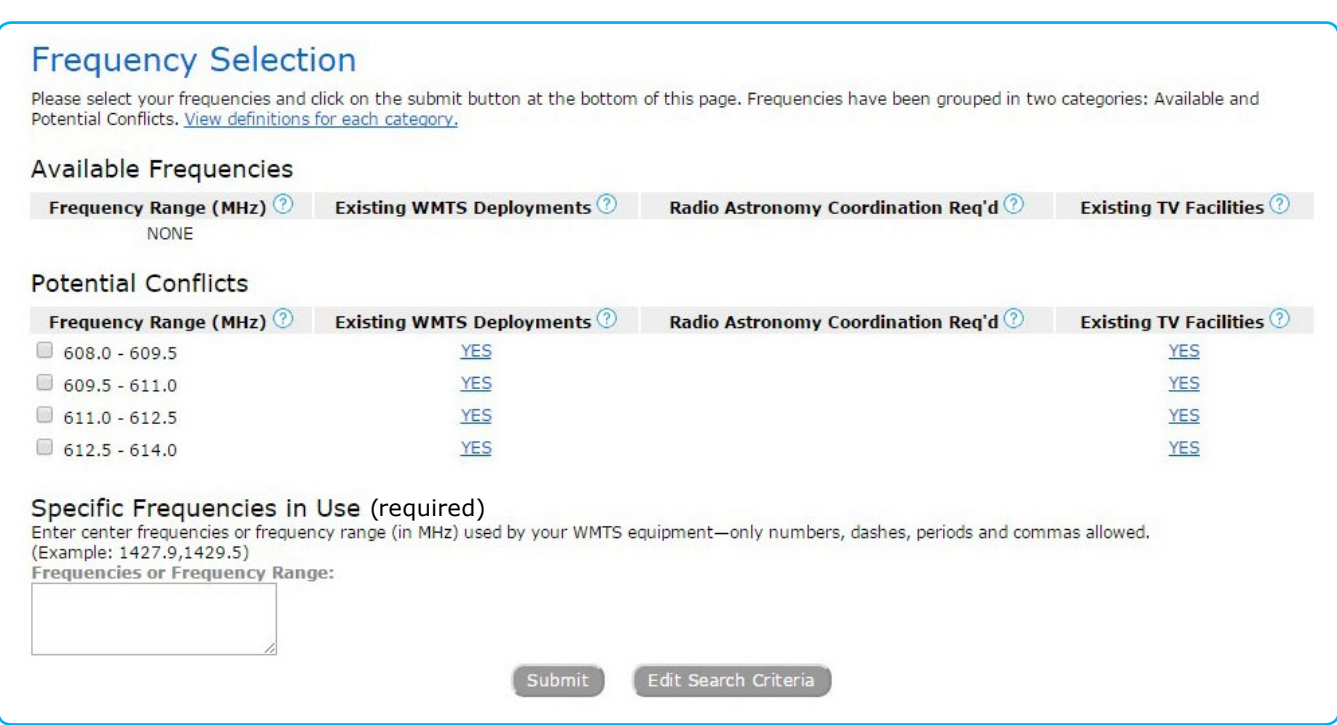

### Step 12: Transaction Summary

This screen will summarize the device information that you entered and the total cost based on number of transmitters (see page 16 for pricing). Select Continue to Payment Information to enter your payment details.

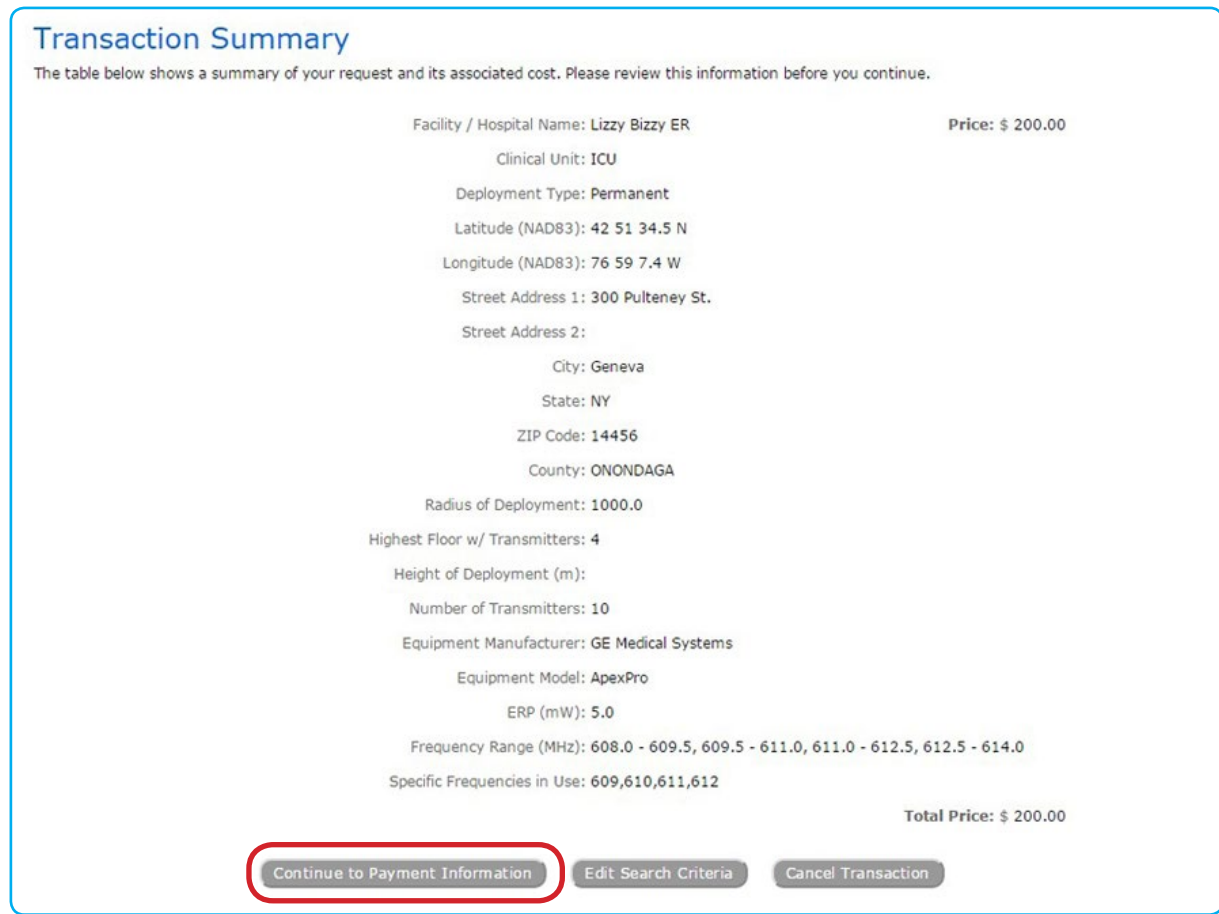

#### Step 13: Payment Information

You will need to enter your billing information and select the Credit Card (CC) or Purchase Order (PO) payment type. If you select CC, your card will be automatically charged with the amount when you select Submit.

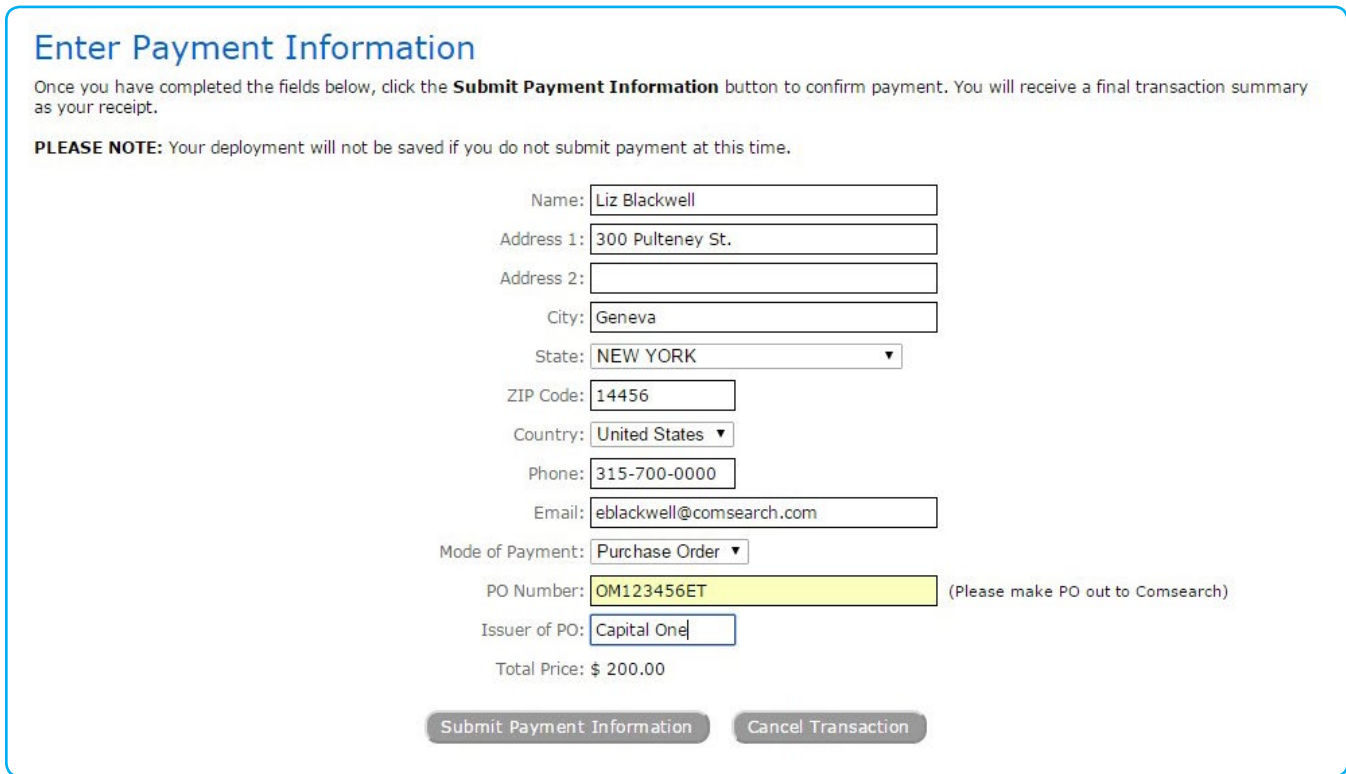

#### Step 14: Terms and Conditions

You will need to read and accept the terms and conditions of the registration prior to continuing.

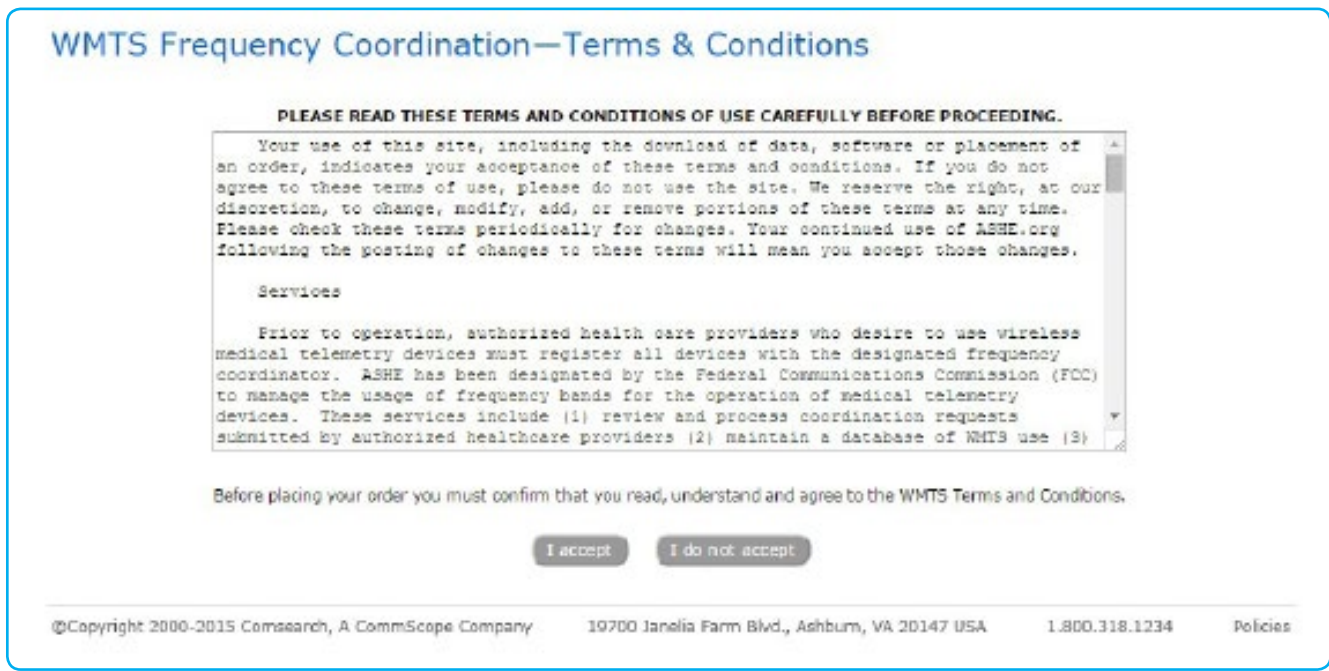

#### Step 15: Transaction Receipt

A summary of your device registration information and cost is provided. You can print this page for your records. This information will also be emailed to you.

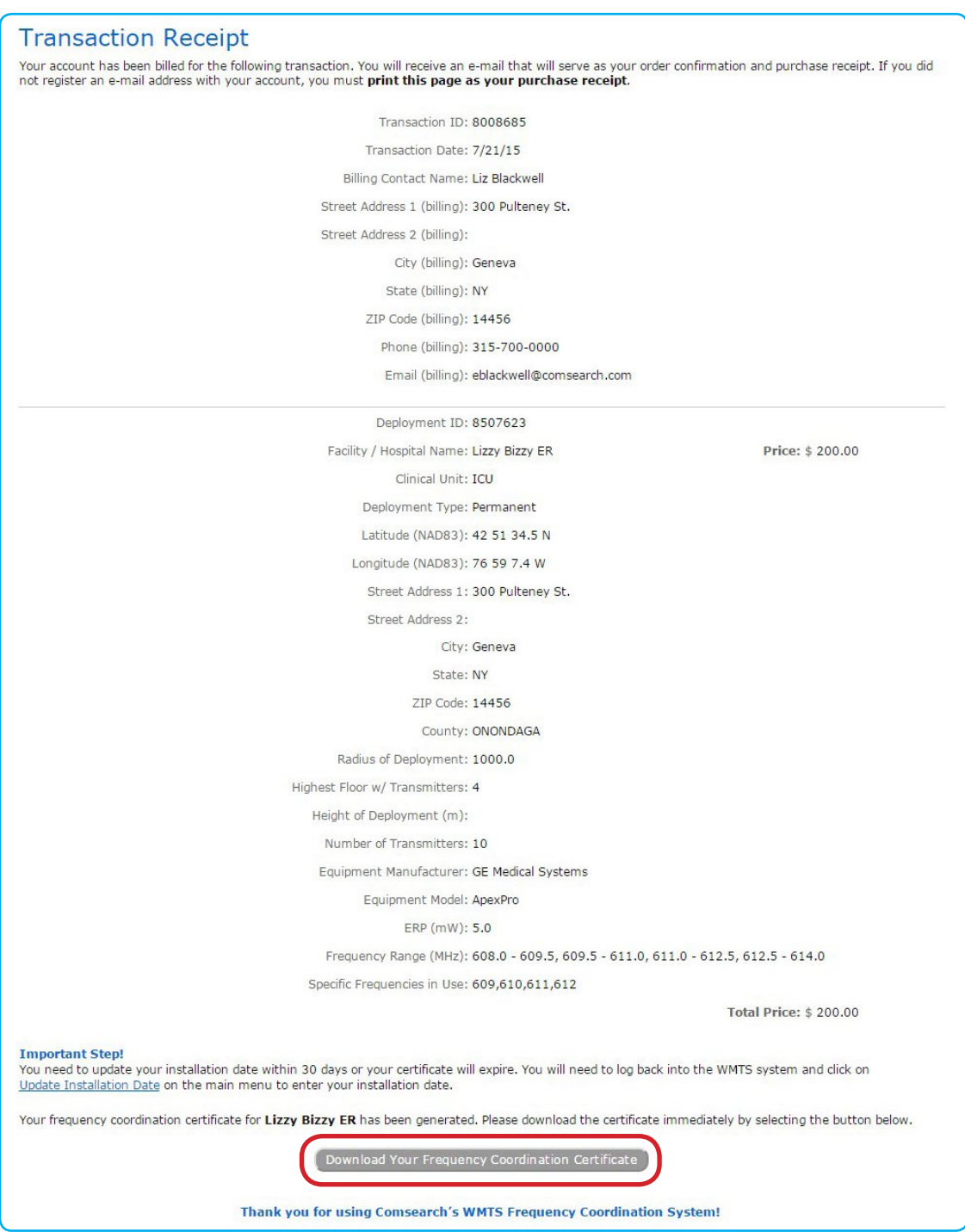

#### Step 16: Download Your Registration Certificate

Select the Download Your Registration Certificate button to view, save and print your certificate.

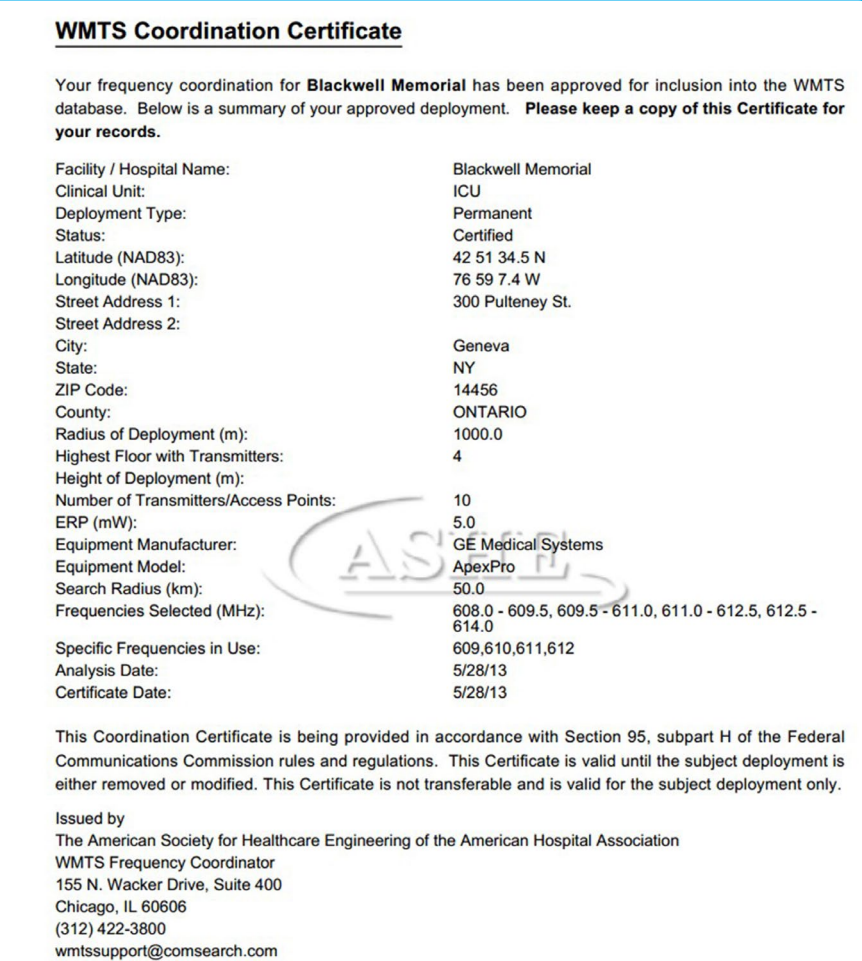

### Step 17: Important Final Step—Update Your Installation Date!

You need to update your installation date within 30 days or your certificate will expire. You will need to log back into the WMTS system and click on Update Installation Date on the main menu to enter your installation date.

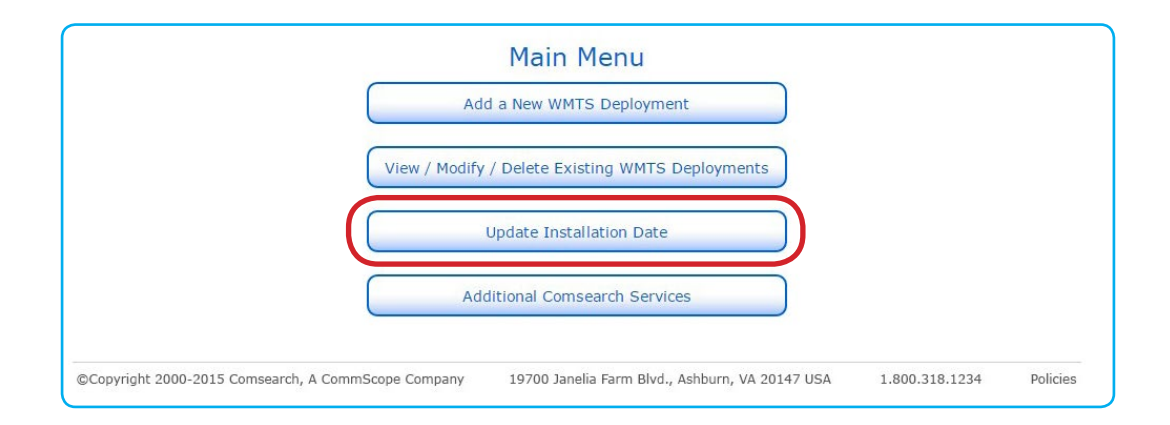

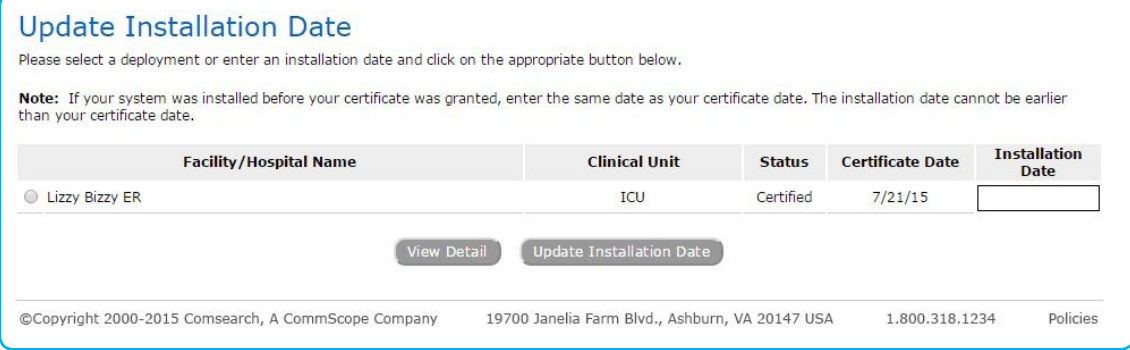

This concludes our WMTS Quick Tour. Please proceed to www.wmtssearch.com to begin registration. If you need assistance at any time, please contact wmtssupport@comsearch.com.

A summary of the registration fees is provided below for your reference.

### Summary of Fees (effective July 1, 2016)

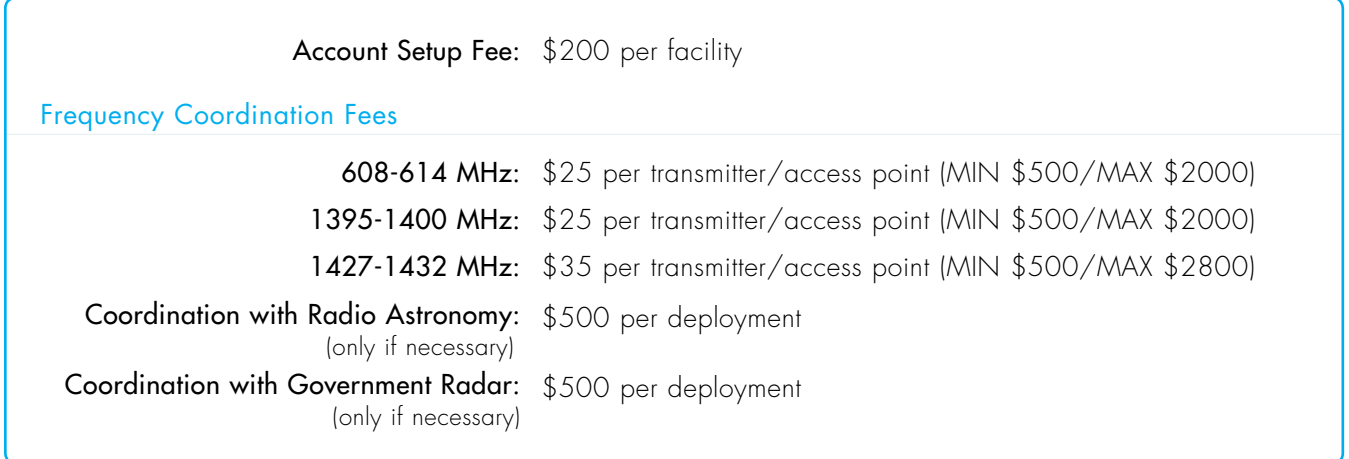

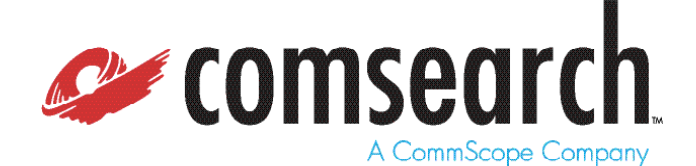

Customer Support Center 19700 Janelia Farm Blvd. Ashburn, VA 20147 USA

www.comsearch.com From North America Telephone: 800.318.1234 International Telephone: +1.703.726.5500 Fax: +1.703.726.5600

© 2016 CommScope, Inc. All rights reserved. (06/16)

This document is for planning purposes only and is not intended to modify or supplement any specifications or warranties relating to Comsearch products or services. Comsearch® is registered trademarks of CommScope, Inc. All other marks are not owned by CommScope.